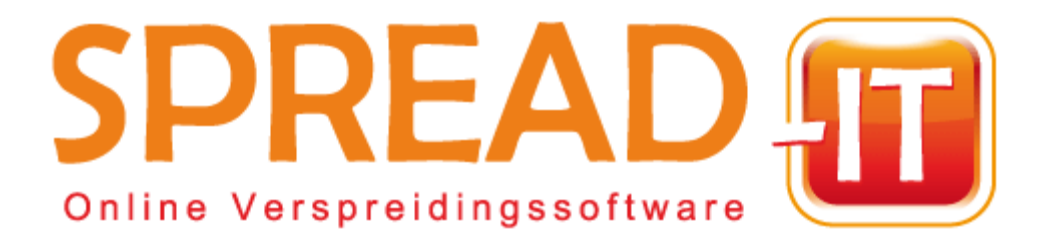

## **Handleiding Pop-ups toestaan**

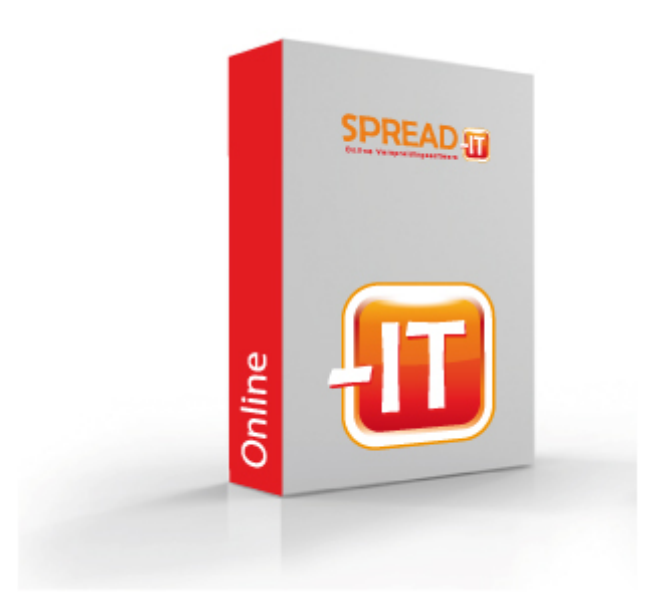

# **Handleiding Pop-ups toestaan**

#### **Inhoud:**

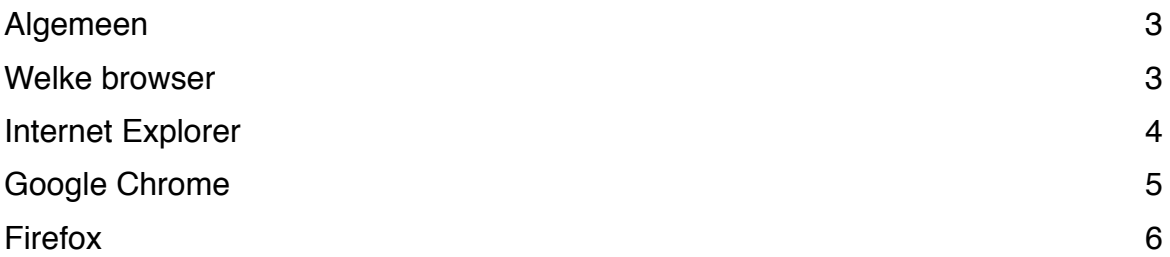

### **Algemeen**

Nadat je bent ingelogd ga je naar "Mijn stratenlijst". Klik op "Toon straten".

### **Welke browser**

Als je naar internet gaat, op welk logo klik je?

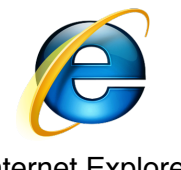

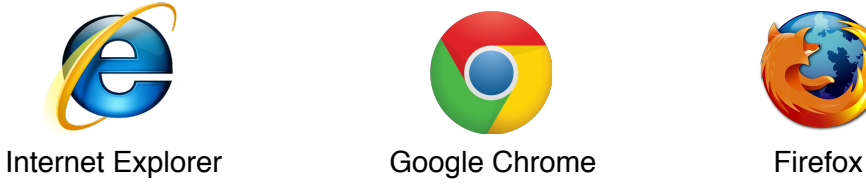

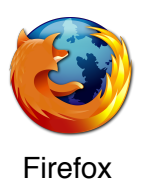

Ga verder in de handleiding bij het juiste logo.

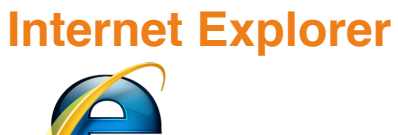

Internet Explorer

Nadat je op "Toon straten" hebt geklikt verschijnt er een balk bovenin of onderin.

#### **Balk bovenin:**

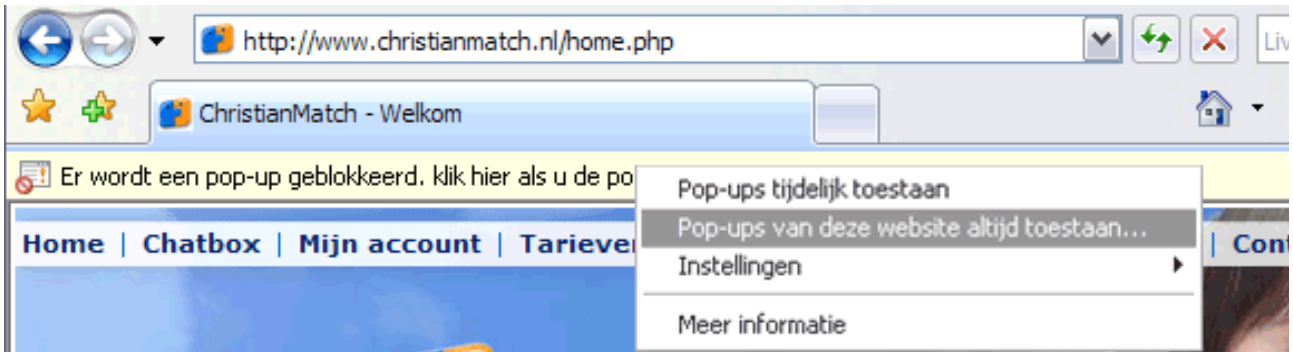

Klik op de balk en kies daarna **"Pop-ups van deze website altijd toestaan…"**

#### **Balk onderin:**

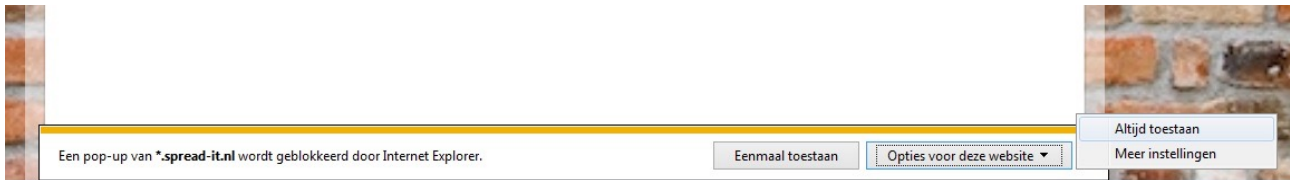

Klik op "Opties voor deze website" —> "Altijd toestaan"

### **Google Chrome**

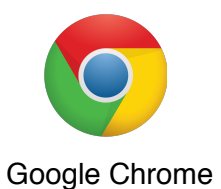

Nadat je op "Toon straten" hebt geklikt verschijnt er in de adresbalk (waar je www. enz in tikt) een melding Pop-up geblokkeerd: of een

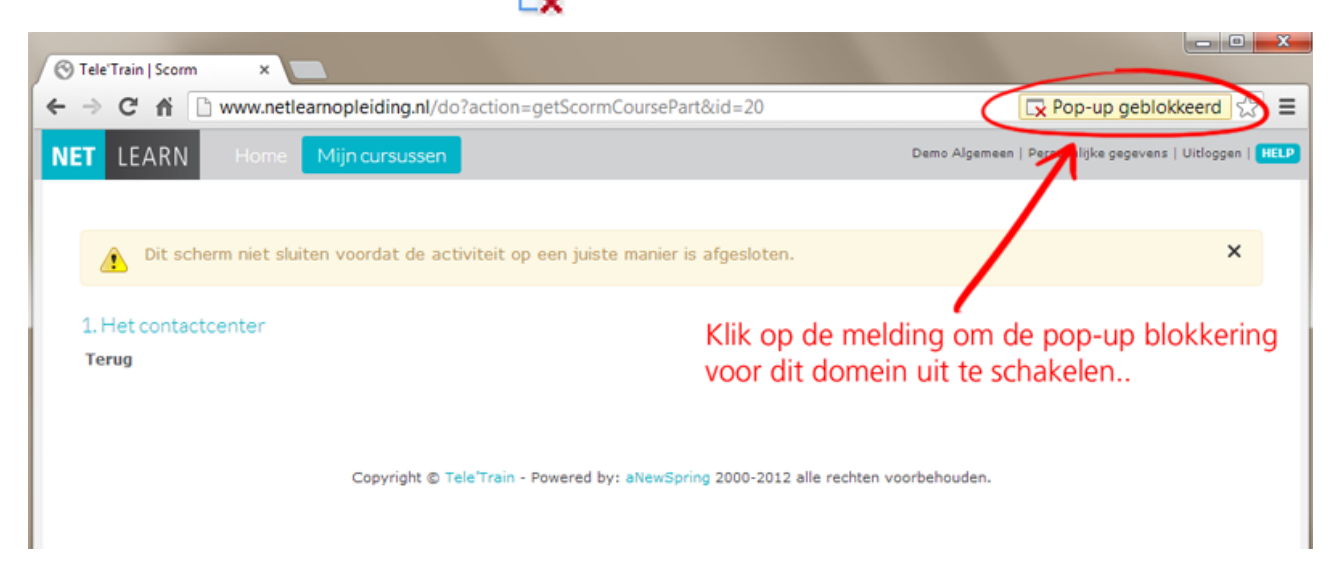

Klik hierop en dan Pop-ups altijd toestaan.

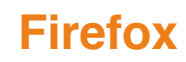

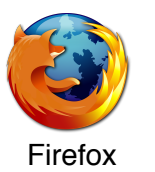

Nadat je op "Toon straten" hebt geklikt verschijnt er een balk bovenin.

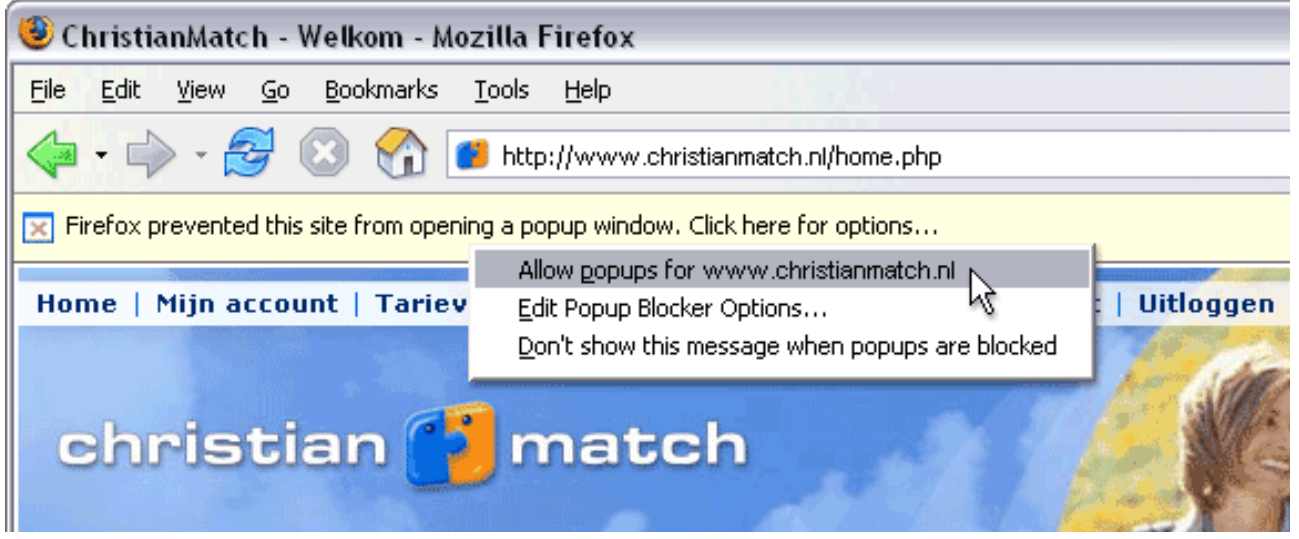

Klik op de balk en kies daarna **"Pop-ups van deze website altijd toestaan…"**